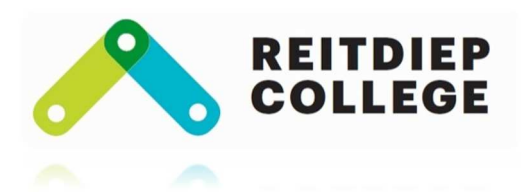

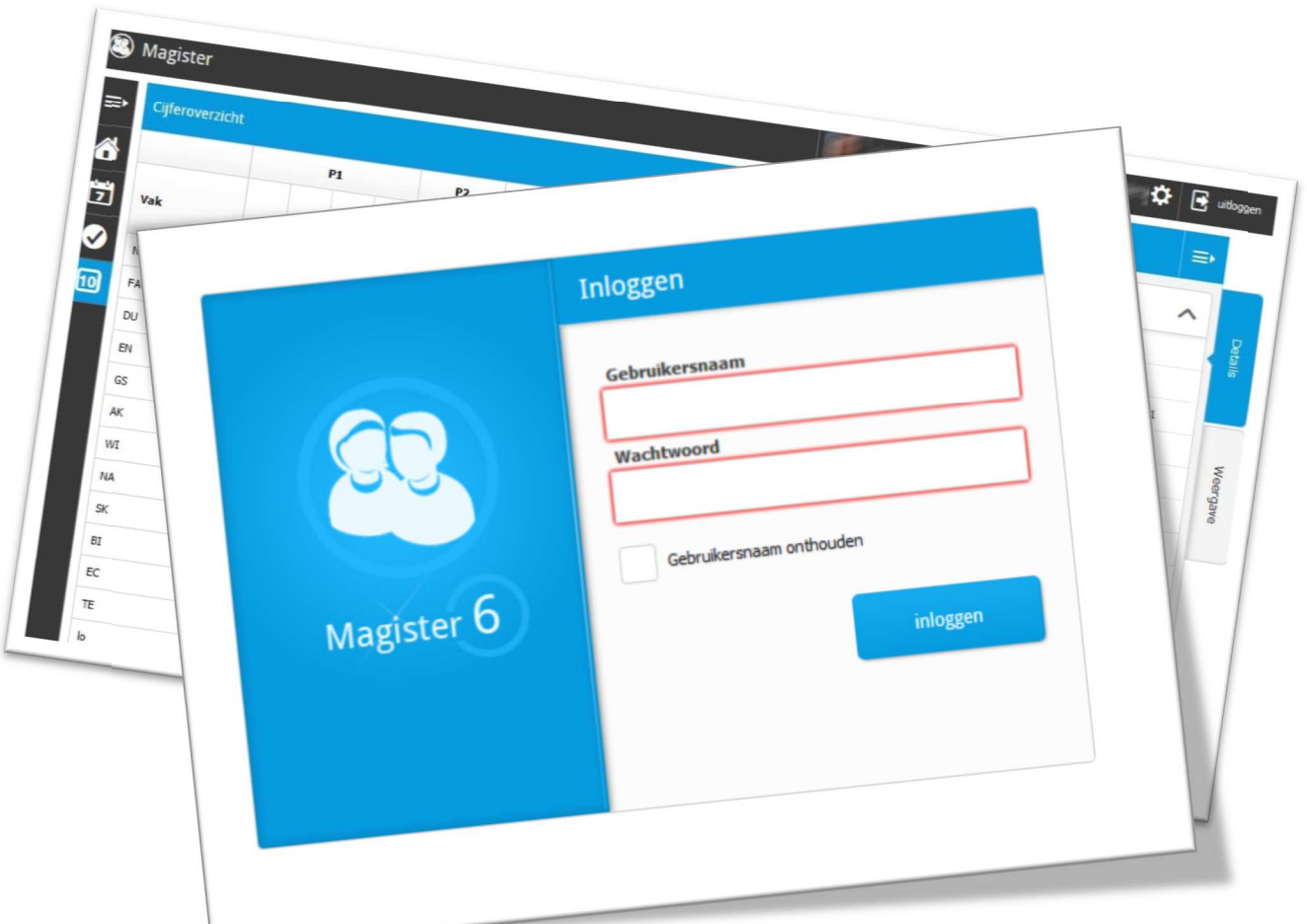

# **Magister voor Quders**

*Magister Reitdiep College Applicatiebeheer* 

# Ouderaccount Magister

De ontwikkelingen bij Schoolmaster (de maker van ons schooladministratiepakket) blijven niet stil staan. Er is organisatorisch en technisch veel mogelijk en die mogelijkheden willen wij op het Reitdiep College ook graag benutten.

Eén van de nieuwe ontwikkelingen is Magister 6.

Magister 6 draait op *alle* devices: PC, Mac, Chromebook, tablet en smartphone. Het is toegankelijk via een browser. Dit betekent dat u op elk gewenst moment op een voor u prettige manier informatie kan opvragen betreffende uw kind(eren).

**Let op: niet alle functionaliteiten (b.v. inschrijven ouderspreekavond) zijn i.v.m. schermgrootte beschikbaar op mobiele devices.** 

### **Inloggen Magister 6 (M6)**

Open uw browser en tik in de adresbalk het volgende adres. **https://reitdiep.magister.net** 

U komt nu op de omgeving Magister M6 terecht waar u met het eerder ontvangen inlognaam en éénmalig wachtwoord kunt inloggen. Heeft u dit nog niet ontvangen, neem dan even contact op met de school.

#### **Problemen met inloggen?**

Krijgt u na het inloggen een scherm te zien met een bonzend M6 logo die niet verdwijnt, leeg dan de cache van uw browser. Op deze site http://www.browserchecker.nl/cache-bestanden-verwijderen staat per browser beschreven hoe u dit doet.

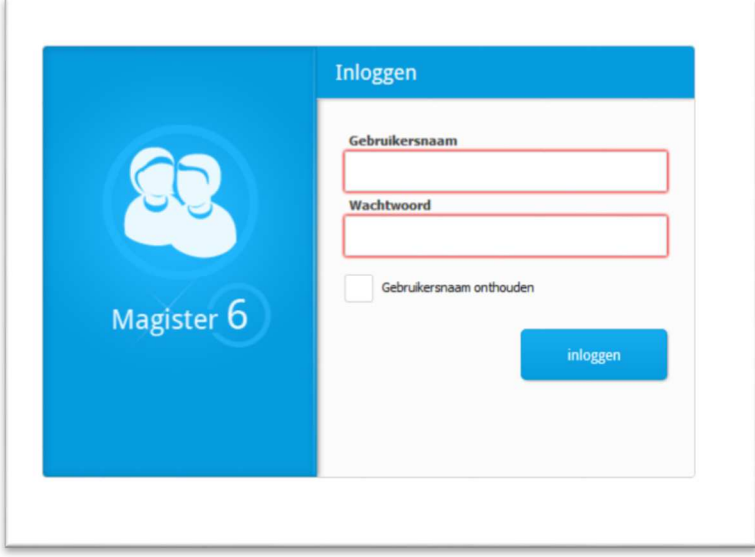

*Figuur 01: Inlogscherm http://reitdiep.magister.net* 

Na het inloggen krijgt u het volgend scherm te zien:

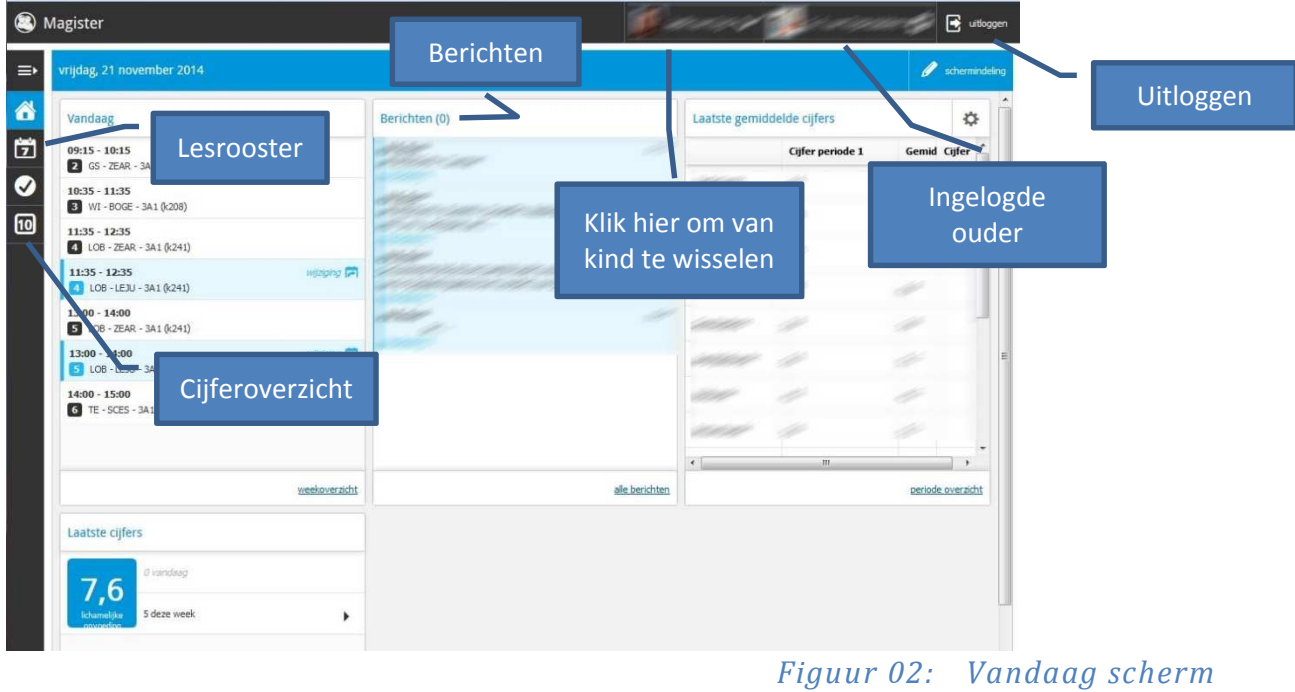

## **Agenda (lesrooster) leerling**

Klikken op de agenda-icoontje geeft u het volgende overzicht:

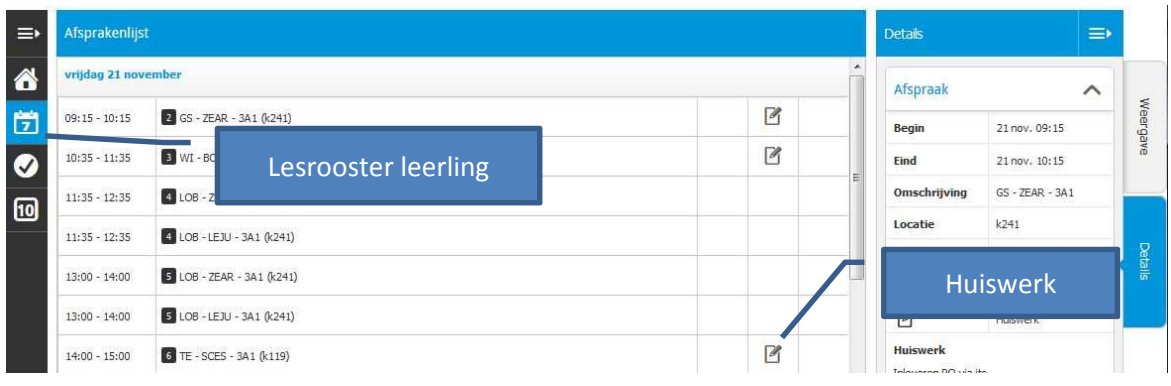

*Figuur 03: Agenda leerling* 

De agenda van M6 bevat voor elke les een zogenaamd lesdashboard.

Het lesdashboard wordt geopend zodra u op een lesuur klikt. In het lesdashboard krijgt u informatie te zien over de les (begin- en eindtijd, vak enzovoort) en het huiswerk dat voor dat uur is opgegeven.

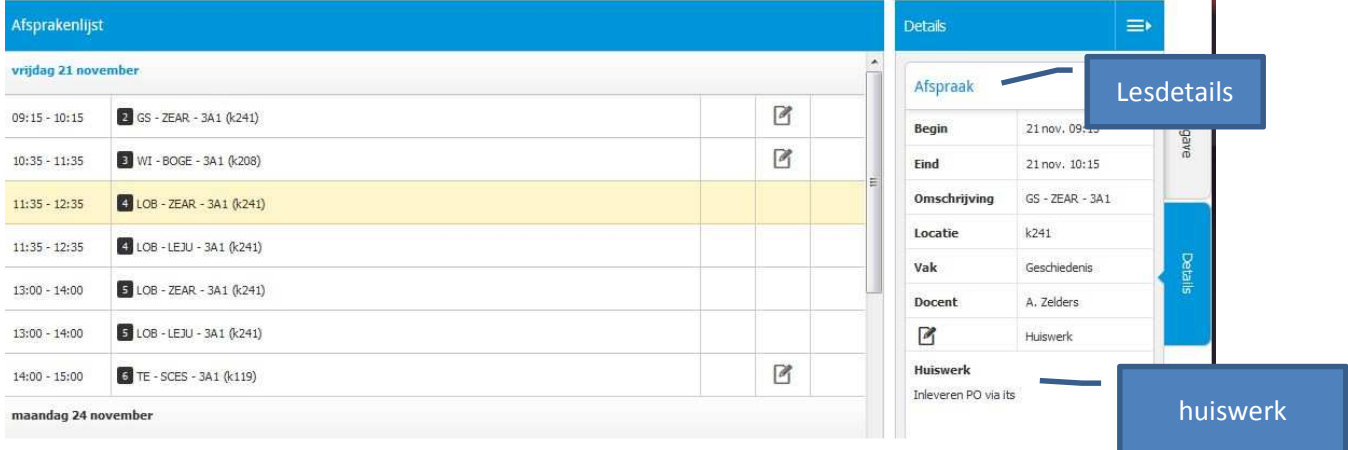

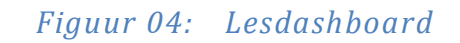

Inh

#### **Cijfers**

Klikken op het cijfericoontje geeft u het volgende overzicht:

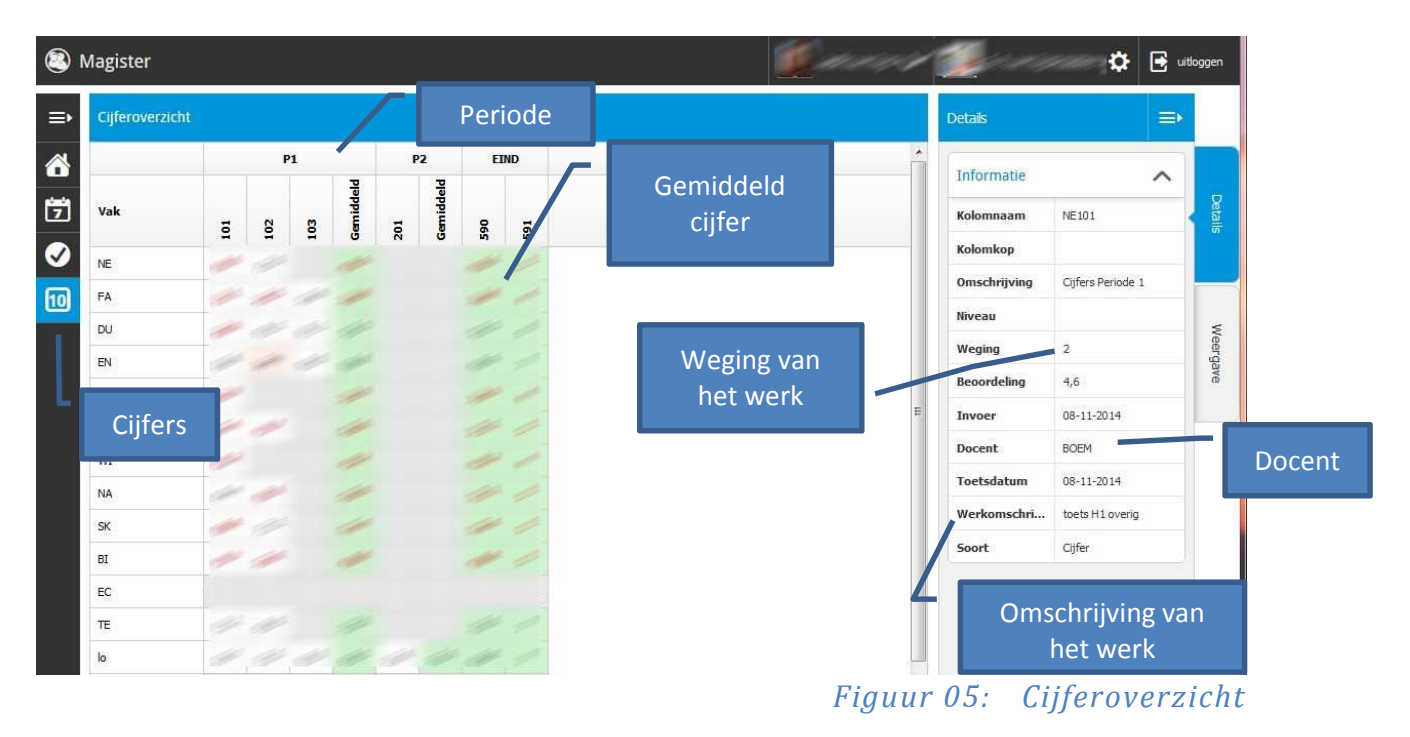

- Het gemiddelde periodecijfer is te zien in de groene balk.
- Onvoldoendes worden rood weergegeven.
- Een cijfer dat nog ingehaald dient te worden, wordt aangegeven met Inh.
- De weging van het cijfer wordt weergegeven in de details blok.

Klikken op een gemiddeld cijfer geeft rechts de berekening weer van het gemiddelde cijfer.

#### **Ouderavond**

In Magister 6.0.10 is de ouderavondmodule gewijzigd. De gegevens worden niet meer in een widget getoond maar zijn via een knop in het Magistermenu te bereiken.

Bij het inschrijven kunt u aangeven met welke docenten een gesprek gewenst is, om de leerresultaten van hun zoon/dochter te kunnen bespreken. De bekendmaking van de ouderavond met een overzicht van de gehonoreerde verzoeken en de tijdstippen waarop een ouder wordt verwacht zal in de ouderavondmodule van Magister 6 getoond worden.

#### **Ouderavond beschikbaar gesteld**

De roostermaker heeft een ouderavond geconfigureerd en gepubliceerd voor de ouders.

In het Magistermenu wordt de knop 'Ouderavond' getoond. Deze knop verschijnt alleen als er daadwerkelijk een ouderavond is geconfigureerd en gepubliceerd.

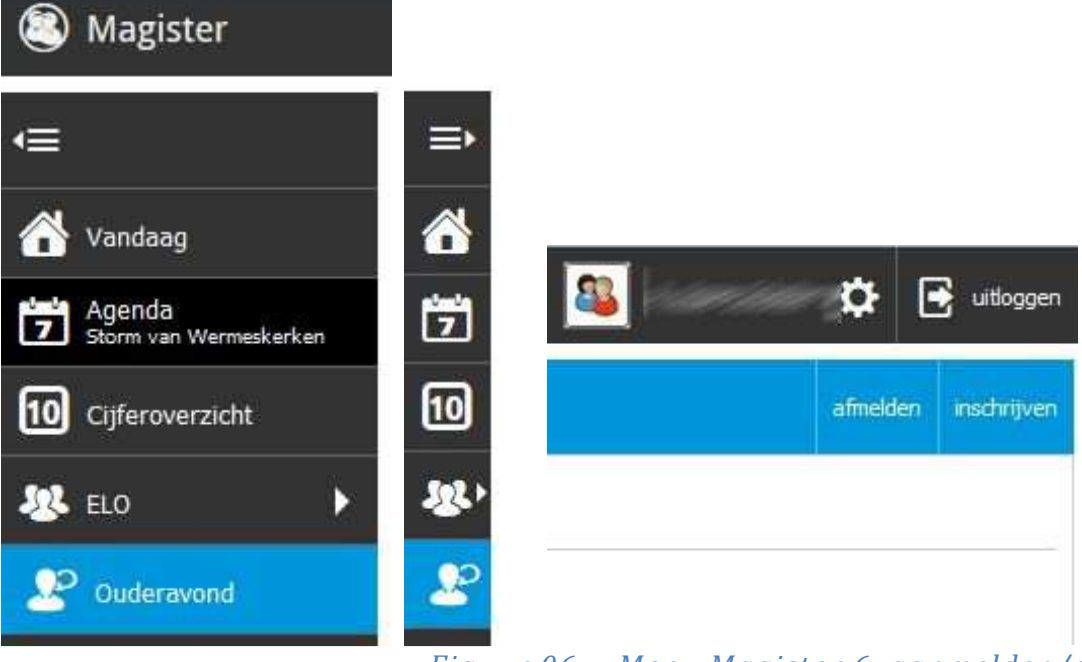

#### *Figuur 06: Menu Magister 6, aanmelden/afmelden*

U heeft de mogelijkheid om zich in te schrijven voor de geplande ouderavond door op 'inschrijven' te klikken. U heeft ook de mogelijkheid om zich meteen af te melden door op 'afmelden' te klikken. Mocht u zich later toch nog willen inschrijven dan is dit mogelijk, zolang de inschrijftermijn niet is verstreken, door op inschrijven te klikken.

#### **Inschrijven ouderavond**

Door op inschrijven te klikken krijgt u de mogelijkheid om zich in een aantal stappen in te schrijven voor een ouderavond.

Op het tabblad 'Schoolpersoneel' worden alle betrokken personeelsleden getoond. U kan op dit tabblad de keuzes van de te spreken personeelsleden kenbaar maken door een vinkje te zetten bij dit personeelslid. Als dit in de configuratie is aangegeven, bestaat de mogelijkheid om extra tijd aan te vragen door dubbele duur aan te vinken.

Door het vinkje 'Alleen betrokken personeel tonen' uit te zetten krijgt de ouder een overzicht van alle personeelsleden die betrokken zijn bij de ouderavond. Op het linker gedeelte ziet u de beschikbare tijd zoals in de configuratie van de ouderavond is vastgelegd.

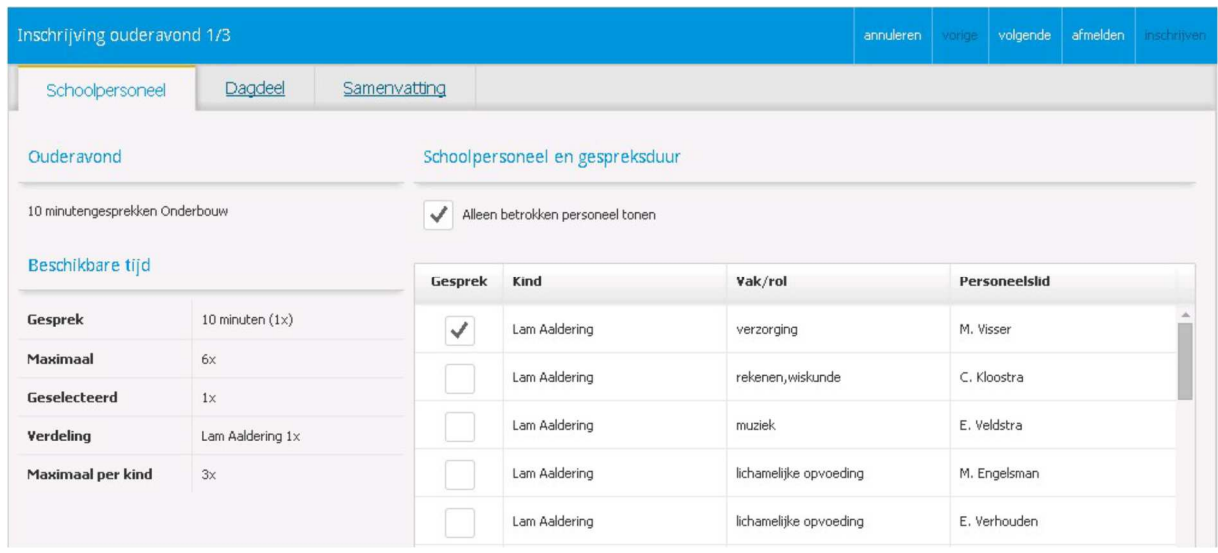

*Figuur 07: Keuze schoolpersoneel* 

Door op 'volgende' te klikken verschijnt het tabblad 'Dagdeel'. Het is niet nodig om een voorkeur dagdeel op te geven aangezien er gebruik wordt gemaakt van één dagdeel.

Door op 'volgende' te klikken verschijnt het tabblad 'Samenvatting'.

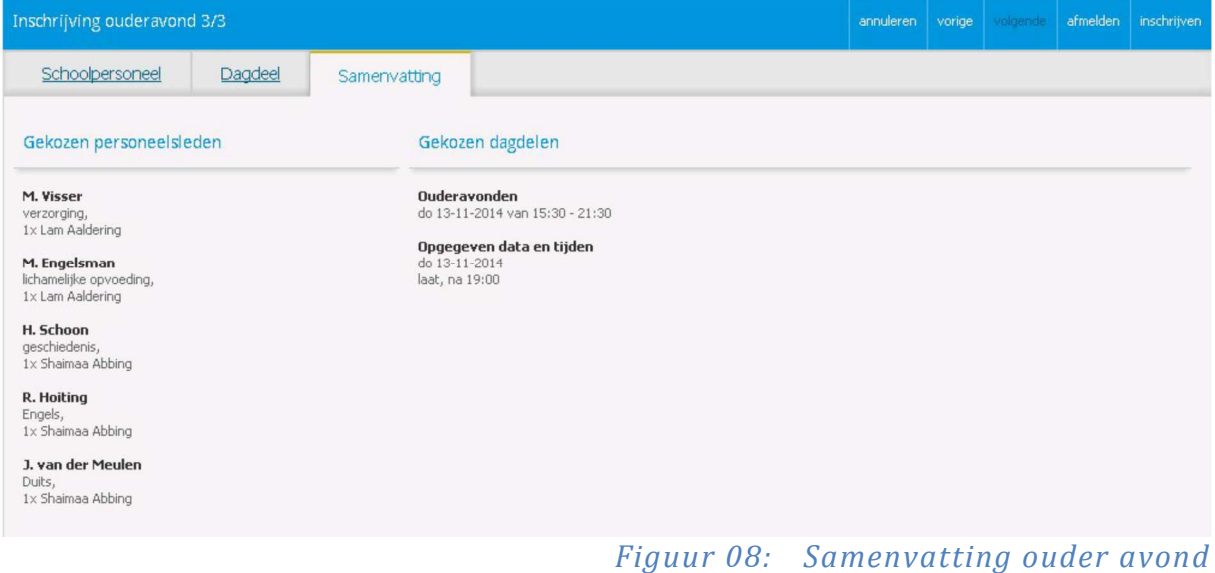

Op dit tabblad krijgt u een samenvatting van de gemaakte keuzes.

**Door rechts bovenin het tabblad op 'inschrijven' te klikken worden de gemaakte keuzes bevestigd. Zonder deze actie wordt u inschrijving niet geregistreerd.** 

Magister keert terug naar het overzichtscherm waar een samenvating wordt getoond. Mocht u de gemaakte keuzes willen wijzigen dan zal eerst op afmelden moeten worden geklikt. U kunt zich nu opnieuw inschrijven.

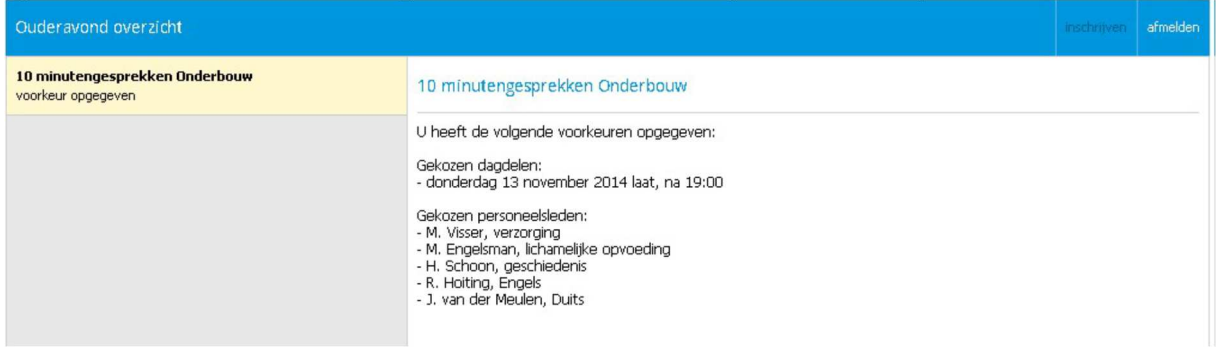

#### *Figuur 09: Overzicht ouderavond*

Tijdens het inschrijven heeft een ouder bij ieder tabblad de mogelijkheid om te annuleren of om alsnog te kiezen voor afzeggen. Als wordt gekozen voor afzeggen verschijnt onderstaande melding.

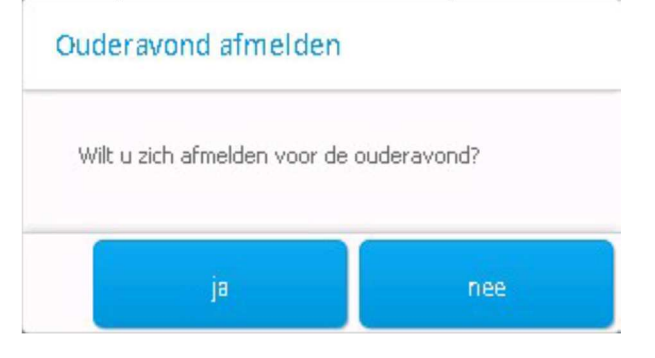

#### *Figuur 10: Afmelden ouderavond*

#### **Bekendmaking ouderavond**

Als het rooster is gepubliceerd, zal in het Magistermenu het onderdeel 'Ouderavond' zichtbaar zijn.

U heeft de mogelijkheid om een afdruk te maken van het ouderavondschema door op de knop 'Afdrukken' te klikken.

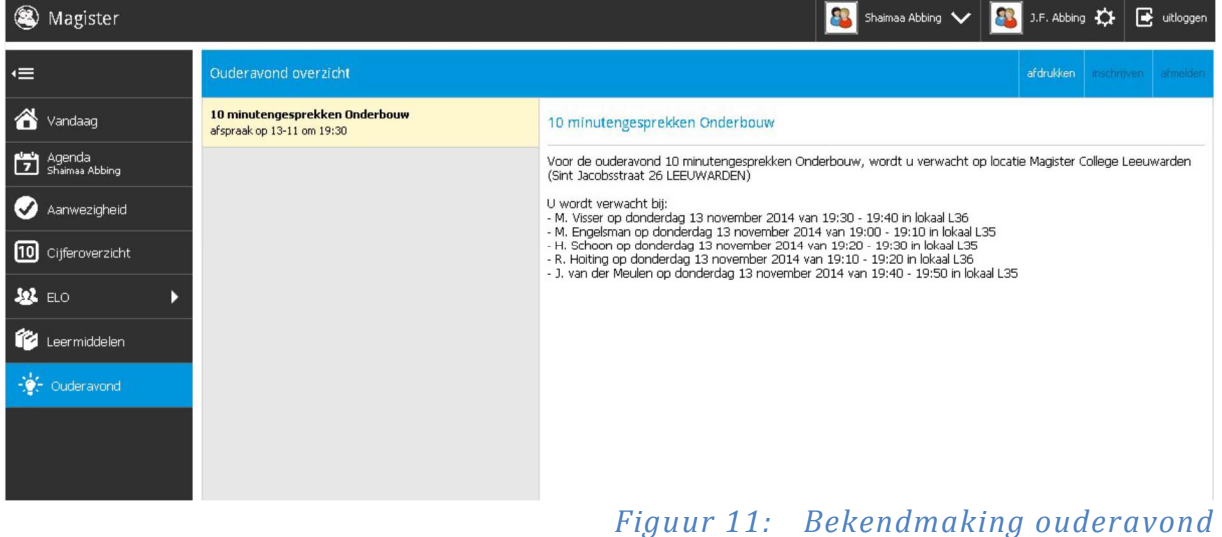

#### **Mijn instellingen**

Mijn instellingen geeft een overzicht van de ingelogde ouder van het kind. Mocht er een adres wijziging zijn, laat dit dan zo snel mogelijk aan de school weten. E-mail adres, telefoonnummer en uw wachtwoord kunt U zelf wijzigen.

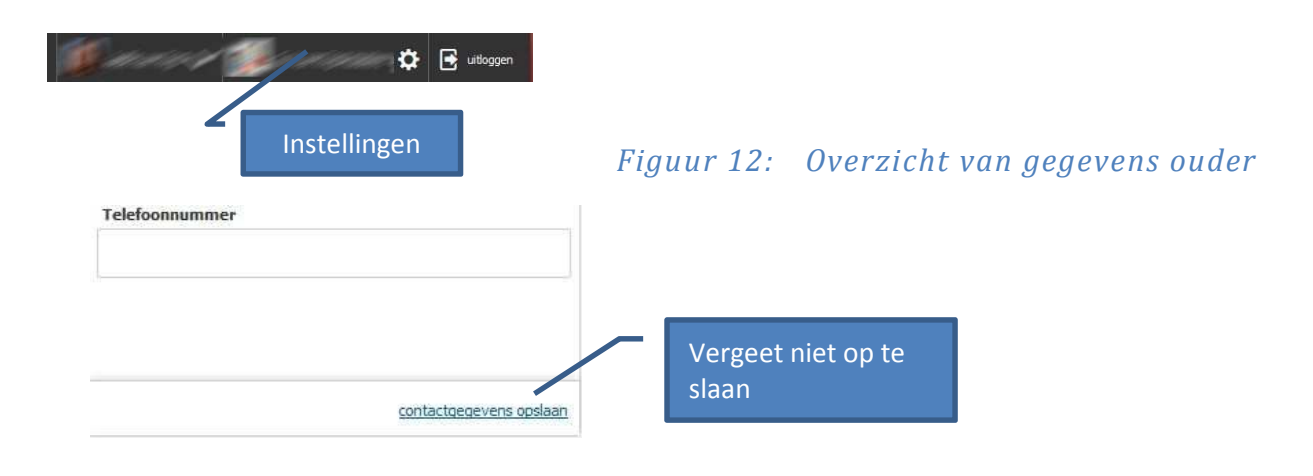

#### *Figuur 13: Opslaan*

#### Extra ouder account

Mocht er een 2<sup>e</sup> ouder account wenselijk zijn, meld dit dan aan de mentor van uw zoon of dochter.

#### **18 jaar of ouder**

Uw zoon of dochter is officieel volwassen op het moment dat hij 18 jaar wordt. Op dat moment wordt de toegang voor ouders dan ook automatisch gesloten. Mocht u toch toegang willen dan dient uw zoon of dochter dit zelf in Magister aan te geven. Hiervoor dient uw zoon of dochter in te loggen en de optie "Mijn ouders mogen mijn gegevens zien" activeren. Deze optie is te vinden onder de menu "Mijn instellingen"

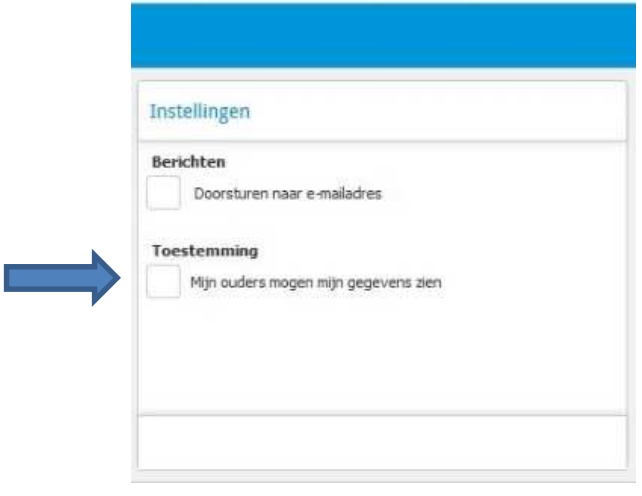

*Figuur 14: Toestemming ouders*